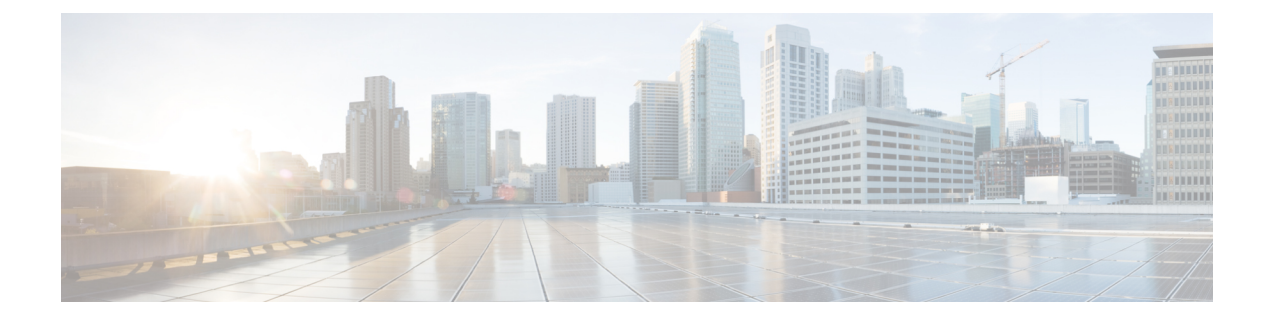

# **Session Tracing**

- Session [Tracing,](#page-0-0) on page 1
- View a [Subscriber](#page-0-1) Session, on page 1
- Find Network [Sessions,](#page-1-0) on page 2

## <span id="page-0-0"></span>**Session Tracing**

You can check the sessions a subscriber has up in two ways:

- Find a subscriber session, see Viewing a Subscriber Session
- Find a network session then look for subscribers Finding Network Sessions

### <span id="page-0-1"></span>**View a Subscriber Session**

This procedure looks at available sessions and lets you find sessions for the subscriber you specify. Contrast this to finding a subscriber and then checking their sessions as described at Sessions Screen.

**Step 1** Click the **Subscribers tab** > **Sessions node** > **Find Subscriber Session**.

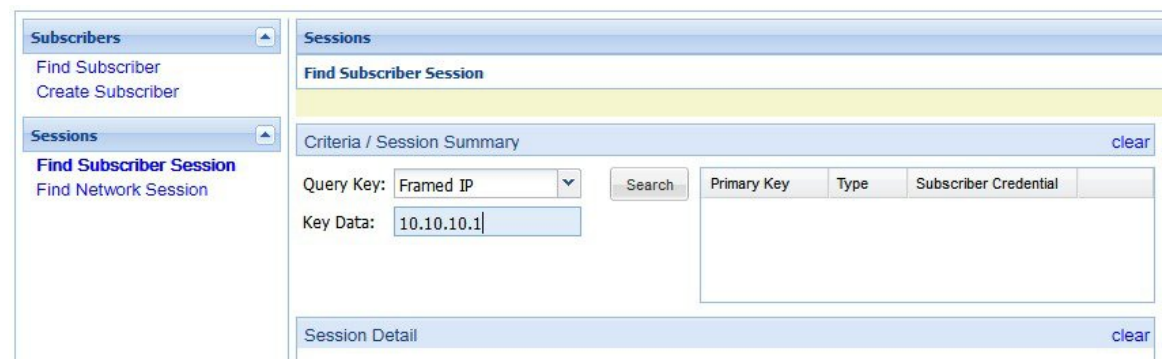

- **Step 2** Click the **Query Key** drop-down list. The following subscriber search options is displayed:
	- **a.** User Id
- **b.** Framed IP
- **c.** IMSI
- **d.** MSISDN
- **e.** Framed IPv6 Prefix

**Step 3** In **Key Data**, enter a valid information based on the **Query Key** selected in the drop down list.

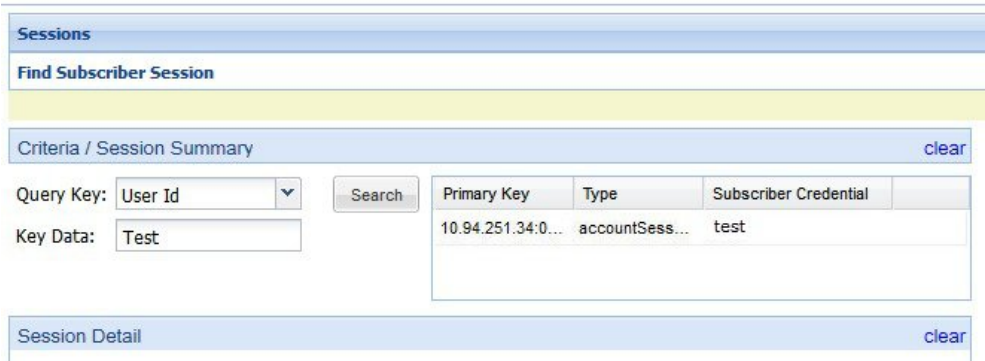

- **Step 4** Click **Search** to display the general information about the found session on the right.
- <span id="page-1-0"></span>**Step 5** In the list to the right, hover over a session and double click, or click the open link to display the details about the session.

# **Find Network Sessions**

Use the Find Network Session link to look at selected session running on the network.

#### **Step 1** Click **Subscribers tab** > **Sessions node** > **Find Network Session item in the menu tree**.

**Step 2** Fill in the Find Network Session screen.

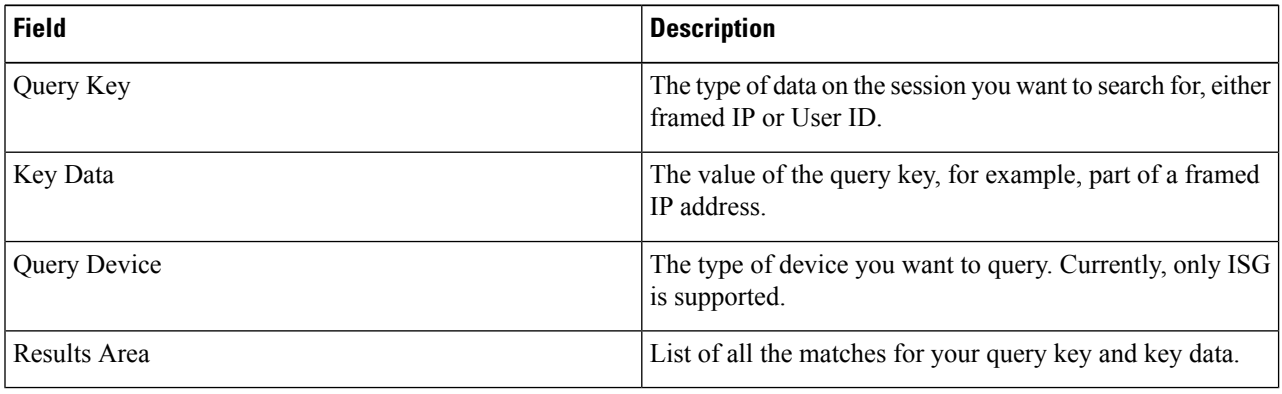